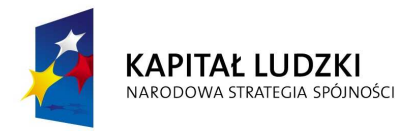

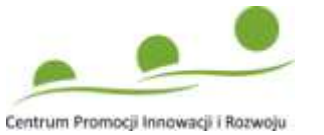

**UNIA EUROPEJSKA EUROPEJSKI FUNDUSZ SPOŁECZNY** 

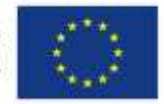

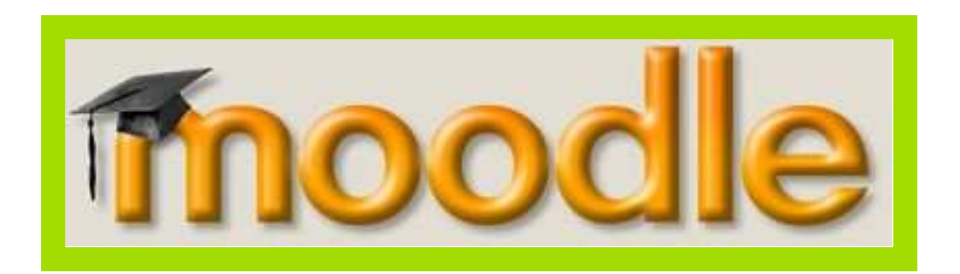

# **Instrukcja korzystania z platformy e-learningowej dla uczestników projektu**

Barbara Malejew

"Dziś się uczę **–** jutro pracuję"

Projekt jest współfinansowany ze środków Unii Europejskiej w ramach Europejskiego Funduszu Społecznego oraz z budżetu państwa w ramach Programu Operacyjnego Kapitał Ludzki Człowiek- najlepsza inwestycja

● Centrum Promocji Innowacji i Rozwoju ● 15-111 Białystok, Al. 1000-lecia Państwa Polskiego 39A ●  $\bullet$  tel. (85) 651 41 46  $\bullet$  fax. (85) 651 41 48  $\bullet$  biuro@cpir.org.pl  $\bullet$  www.cpir.org.pl  $\bullet$ 

## Spis treści

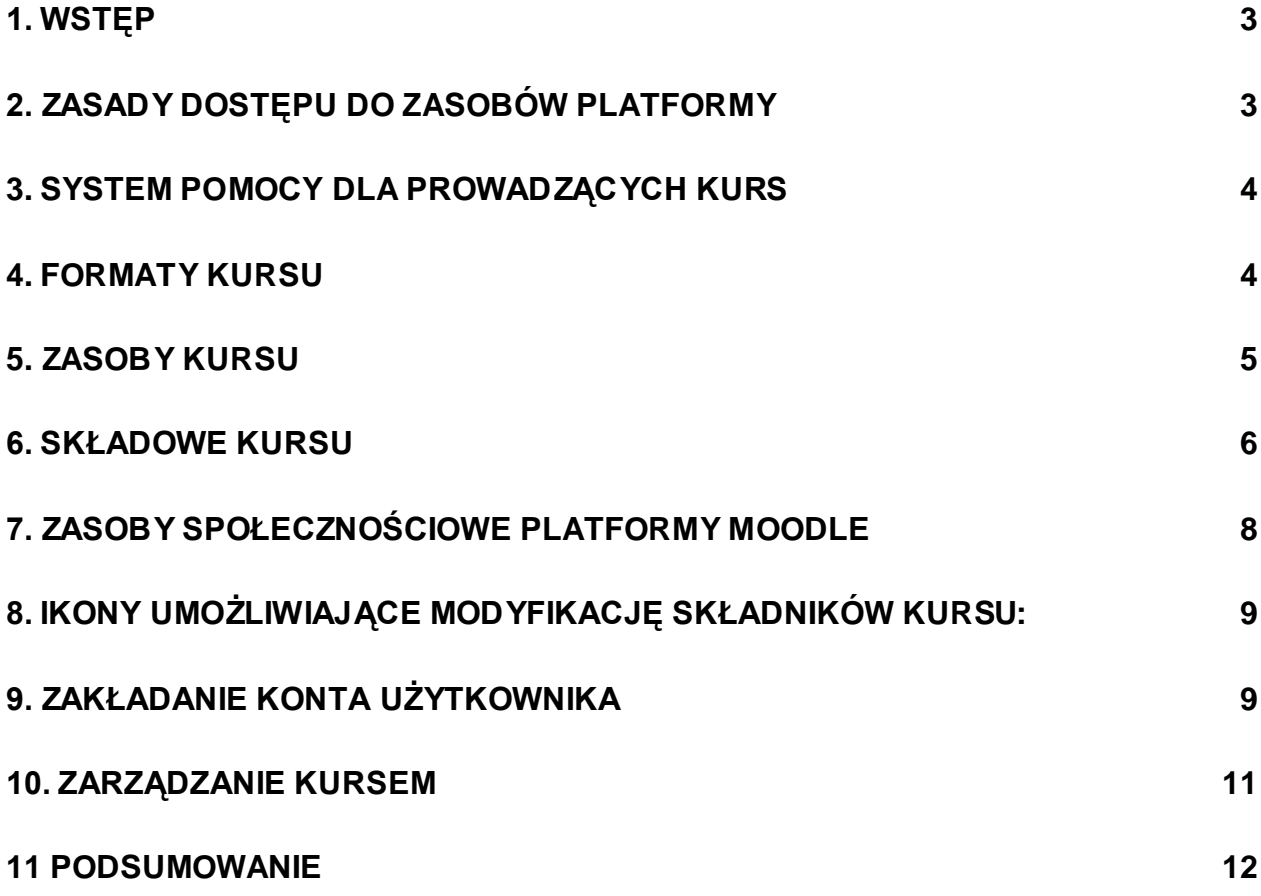

### 1. Wstęp

Zdalne nauczanie z wykorzystaniem sieci Internet i innych elektronicznych form przekazu informacji, przeżywa w ostatnich latach szybki rozwój, szczególnie w krajach wysokorozwiniętych. Jest to podyktowane ciągłym postępem we wszystkich dziedzinach życia i nauki, który wymusza potrzebę doskonalenia, poszerzania wiedzy i umiejętności. Nauczanie dystansowe w porównaniu do klasycznych form posiada wiele zalet, w tym najważniejszą, jaką jest możliwość nauki w dowolnym miejscu i czasie. Powoduje to, że omawiana forma nauczania stanowi cenną alternatywę w stosunku do tradycyjnej metody bazującej na bezpośrednim kontakcie ucznia z nauczycielem. Na obecnym etapie rozwoju nauczanie na odległość może stanowić samodzielne narzedzie dydaktyczne, bądź poprzez wybrane elementy, stanowić uzupełnienie kształcenia realizowanego metodami klasycznymi.

Jednym z narzędzi do realizacji nauczania na odległość jest Platforma Zdalnego Nauczania – MOODLE (Modular Object-Oriented Dynamic Learning Environment) pozwalający w łatwy sposób budować i zarządzać szkoleniami umieszczonymi na stronach WWW.

### 2. Zasady dostępu do z**asobów platformy**

Korzystanie z platformy zdalnego nauczania możliwe jest po uprzednim zarejestrowaniu się i utworzeniu własnego konta. Dostęp do zasobów platformy jest hierarchiczny i może odbywać się na różnych poziomach uprawnień. Ze względu na ich poziom można wyróżnić następujące grupy użytkowników:

**Administrator platformy** to osoba odpowiedzialna za poprawne funkcjonowanie platformy. Posiada najszerszy zakres uprawnień np. tworzenia, usuwania kursów, zmiany ustawień systemowych platformy, udzielania uprawnień dla innych użytkowników.

**Autorzy kursów** to osoby mające możliwość tworzenia własnych kursów na platformie i modyfikacji ich zawartości.

Prowadzący kurs to osoba mająca możliwość modyfikacji i edycji zawartości kursu, którego jest twórcą i oceniania prac uczestników kursu. Obecne szkolenie dedykowane jest właśnie tej grupie użytkowników.

Uczestnicy kursu to użytkownicy posiadający prawo do korzystania z zasobów kursu, na który są zapisani. Uczestniczenie w kursie dla tej grupy osób możliwe jest po uzyskaniu tzw. klucza dostępu do kursu. Podanie tego klucza wymagane jest jednorazowo, podczas zapisywania się na kurs. Ten poziom uprawnień jest domyślny dla każdego nowego uczestnika (ucznia).

Goście (opcjonalnie) to zalogowane osoby, które mogą przeglądać zasoby kursu jednak bez możliwości korzystania z zasobów.

Prowadzący kurs może udzielać uprawnień innym użytkownikom, jednak ich zakres nie może być szerszy niż sam posiada.

### 3. System pomocy dla Prowadzących kurs

Platforma zdalnej edukacji wyposażona jest w system podpowiedzi dotychczasowych wybranych obiektów. W przypadku Prowadzącego kurs system ten ujawnia się najwyraźniej w trybie edycji kursu w postaci ikon przedstawiających znak zapytania  $\binom{1}{2}$ . Oznaczenia te znajdują się obok wybranych obiektów. Kliknięcie wspomnianego oznaczenia wywołuje pojawienie się komentarza w nowym oknie w języku polskim lub angielskim. W niektórych przypadkach odpowiedź może być niesatysfakcjonująca ze względu na poziom tłumaczenia. Innym sposobem na uzyskanie wskazówki dotyczącej interesującego obiektu jest skorzystanie z opcji – Dokumentacja Moodle dla tej strony. Kliknięcie przenosi do strony WWW projektu Moodle - **http://docs.moodle.org/pl**, zawierającej stosowną dokumentację (najczęściej w języku angielskim). Innym źródłem odpowiedzi na zagadnienia związane z funkcjonowaniem platformy mogą stanowić fora dyskusyjne, na których można uzyskać porady od bardziej doświadczonych użytkowników - http://moodle.org/.

### **4. Formaty kursu**

Platforma Moodle obsługuje trzy formaty wyświetlania kursu (wyglądu kursu). Dostępne są następujące formaty:

#### **1. Format tygodniowy**

Kurs zorganizowany jest w cyklu tygodniowym z dokładnie określoną datą rozpoczęcia i zakończenia. Każdy tydzień składa się z pewnej liczby składowych kursu. Niektóre z nich, takie jak dzienniki, mogą mieć czasowo ograniczone "okno dostępu", czyli okres trwający np. dwa tygodnie, po zakończeniu którego przestają być dostępne.

#### **2. Format tematyczny**

Format ten jest bardzo zbliżony do formatu tygodniowego, z wyjątkiem tego, że kurs zamiast na tygodnie podzielony jest na tematy. Tematy nie mają żadnych ograniczeń czasowych i nie musisz podawać żadnych dat.

#### **3. Format towarzyski**

Jest to format zorientowany na jedno główne forum – Forum towarzyskie - które wyświetlone iest na stronie głównej. Format ten jest przydatny w sytuacjach, w których forma działania nie

jest sprecyzowana. Nie muszą być to nawet kursy, przykładowym zastosowaniem jest tablica ogłoszeń.

### **5. Zasoby kursu**

Jest to grupa obiektów pozwalających na umieszczanie i przechowywanie treści dydaktycznych (tekst, pliki np. multimedialne) w przestrzeni kursu. Dodawanie zasobów jest możliwe w trybie edycji kursu (po wciśnięciu przycisku "włącz tryb edycji").

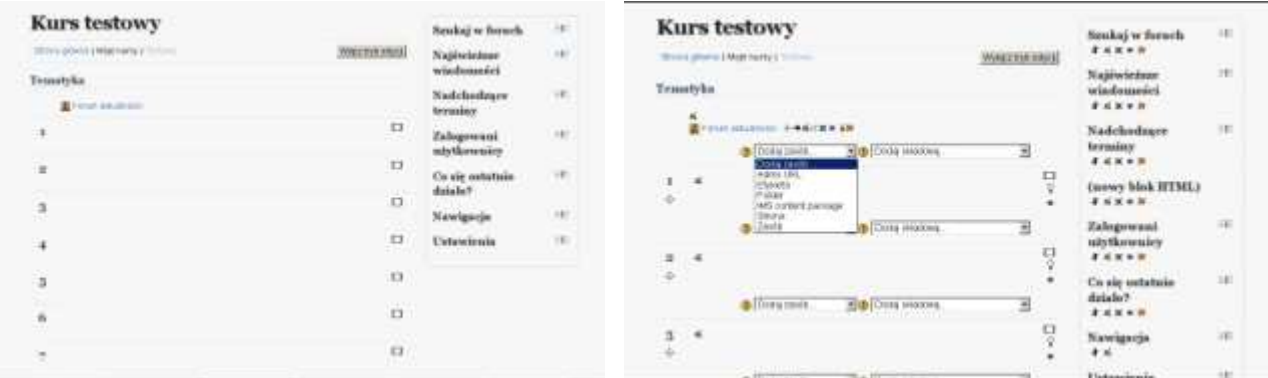

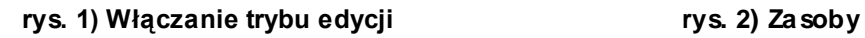

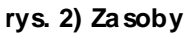

Każdy z wprowadzanych zasobów posiada wspólne sekcje tj. formularz, w którym zawartv iest tytuł zasobu, streszczenie, opcje administracyjne (umożliwiające ewidencję zasobu lub jego właściwe pozycjonowanie). Do podstawowych zasobów można zaliczyć:

#### **Adres URL**

link do pliku lub strony WWW, umożliwia dodanie odwołania do strony internetowej lub do pliku będącego w zbiorach kursu,

#### **Etykieta**

zasób pełniący najczęściej formę nagłówka dotyczącego wybranej części kursu,

#### **Folder**

katalog plików umożliwia dodanie odnośnika do katalogu

znajdującego się w obrębie kursu (za pomocą rozwijalnego menu), w celu udostępnienia Uczestnikom plików,

#### **IMS content package**

pakiet IMS standard treści e-learningowych, podobnie jak SCORM,

#### **Strona**

dzięki wbudowanemu edytorowi tekstu umożliwia wprowadzenie tekstu. Wprowadzanie tekstu może odbywać się również z utworzonych uprzednio dokumentów (np. na własnym komputerze) z zastosowaniem techniki kopiuj i wklej. Posiada zaawansowane opcje edytowania i formatowania tekstu np. tworzenie tabelek, wstawienie odnośników do innych stron internetowych lub znajdujących się wewnątrz kursu, stosowania wypunktowania i in.,

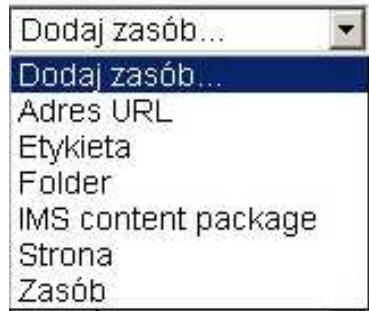

#### **Zasób**

wszelkiego rodzaju materiały, które stanowią treść kursu. Zasobem może być plik dowolnego formatu przesłany i umieszczony na serwerze lub wskazany przez adres URL, zwykły tekst wpisany bezpośrednio do formularza, adres strony WWW. Stanowi doskonałe narzędzie do zamieszczania on-line dodatkowych materiałów szkoleniowych zawartych w zewnętrznych plikach.

Istnieje możliwość umieszczania w przedstawionych zasobach plików multimedialnych. Do wspieranych przez system Moodle'a zalicza się: mp3, swf, mov, wmv, mpg, ram, rm, jpg, gif. Zasoby z ich udziałem będą wyświetlane bezpośrednio. W przypadku innych formatów np. pdf, doc, xls wskazane jest poinformowanie uczestników o potrzebie ściągnięcia ich na komputer i otwarcia z wykorzystaniem odpowiedniego oprogramowania.

### 6. Składowe kursu

Elementy te często nazywane są składowymi dynamicznymi, które w przeciwieństwie do zasobów, mają możliwość reagowania w zależności od działania podjętego przez uczestnika kursu (może to być ocena odpowiedzi, automatyczne podsumowanie zbioru danych, zmiana wyglądu, zawartości i in.). Do najważniejszych składowych można zaliczyć:

• **Ankieta** - moduł oferujący szereg instrumentów do badań ankietowych, które okazały się przydatne w ocenianiu i stymulowaniu procesu uczenia się w środowisku on-line. Prowadzący mogą stosować te narzędzia do zbierania od swoich uczniów danych, które pomogą im lepiej poznać grupę i ułatwią dokonanie refleksji na temat stosowanych metod nauczania.

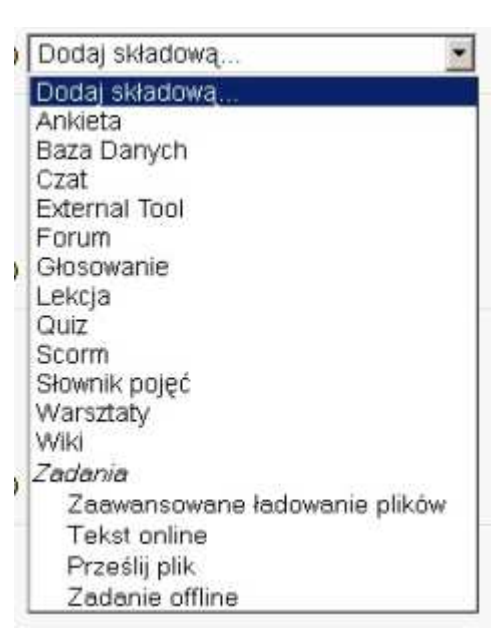

- Baza Danych moduł umożliwia gromadzić i przechowywać rożnego typu pliki. Pliki można kopiować do utworzonych wcześniej folderów.
- **Czat** moduł umożliwiający uczestnikom przeprowadzenie na żywo dyskusji poprzez sieć. Jest to użyteczny sposób na lepsze zrozumienie się nawzajem a także tematu, który jest omawiany.
- **External Tool** narzędzia zewnętrzne pozwalają użytkownikom na interakcję z Moodle do zasobów platformy lub stron internetowych.
- **Forum** moduł umożliwiający przeprowadzenie dyskusji w trybie asynchronicznym przy pomocy tzw. postów (wiadomości) przesyłanych na dane forum. Fora mogą posiadać różną strukturę i mogą umożliwiać ocenę każdego postu przez współuczestników. Posty mogą być przeglądane w różnych formatach i mogą zawierać załączniki.
- Głosowanie moduł działania związany z przeprowadzeniem głosowania w celu szybkiego zebrania informacji lub opinii na wybrany temat.
- **Lekcja** to moduł pozwalający na przedstawienie treści w interesujący sposób na wielu stronach. Każda strona zwykle kończy się pytaniem i kilkoma wariantami odpowiedzi. W zależności od postępów ucznia, albo przechodzi on do następnej lekcji, albo wraca do tematu wcześniejszego. Nawigacja lekcji może być uproszczona lub bardziej złożona w zależności od struktury materiału lekcyjnego.
- **Quiz** moduł ten umożliwia prowadzącemu tworzenie i przeprowadzanie testów w formie quizów składających się z pytań wielokrotnego wyboru, pytań typu prawda/fałsz, pytań wymagających udzielenia krótkich odpowiedzi oraz pytań typu "dopasuj odpowiedź". Pytania te, uporządkowane według kategorii, przechowywane są w bazie danych i mogą być ponownie wykorzystywane w ramach danego kursu lub nawet przenoszone do innego kursu. Quizy mogą dopuszczać wielokrotne próby znalezienia rozwiązania. Każda próba jest automatycznie sprawdzana i prowadzący może decydować, czy przedstawić swój komentarz czy też udostępnić poprawne odpowiedzi. Moduł ten oferuje narzędzia umożliwiające wystawianie ocen.
- **Pakiet SCORM** jest zestawem treści stworzonym w oparciu o standard SCORM dla obiektów edukacyjnych. Pakiet ten może zawierać strony WWW, grafiki, skrypty Java Script, prezentacje Flash i wszystko, co działa w przeglądarkach stron WWW. Moduł SCORM pozwala łatwo przesłać dowolny, trzymający się standardów, pakiet SCORM i zrobić z niego część kursu.
- Słownik pojęć moduł umożliwiający stworzenie i utrzymanie zbioru definicji podobnego do słownika. Definicje mogą być wyszukiwane lub przeglądane na wiele sposobów. Możliwy jest eksport zawartości z jednego słownika pojęć do drugiego (głównego słownika pojęć) w ramach tego samego kursu. Moduł ten umożliwia również automatyczne wygenerowanie odnośników do zawartych definicji w ramach tworzonego kursu.
- Warsztaty są zajęciami z możliwością wspólnej oceny. Pozwalają uczestnikom na ocenianie swoich prac nawzajem na wiele sposobów.
- **Wiki** jest platformą do grupowego tworzenia dokumentów w prostym języku zapisu przy użyciu przeglądarki internetowej. "Wiki wiki" w języku hawajskim oznacza "super szybki". Nazwa ta dobrze oddaje szybkość tworzenia i aktualizowania dokumentów za pomoca tego modułu. Zasada jest taka, że wszyscy użytkownicy mający prawo edycji mogą wprowadzać dowolne zmiany w dokumentach składających się na serwer wiki, przy czym zmiany te są odwracalne. Wszyscy, którzy mają dostęp do serwera wiki mogą czytać zawarte w nim pliki. Moduł posiada opcje ograniczania czytania i edycji.
- **Zadania** umożliwiają prowadzącemu określenie prac, które uczniowie mają wykonać w formie elektronicznej (w dowolnym formacie) i przesłać na serwer. Typowe zadania to wypracowania, projekty, raporty, programy itp. Zadania mogą być określane wraz z terminem oddawania prac i maksymalna ocena. Do każdego przesłanego zadania prowadzący może dołączyć informację zwrotną.

### **7. Z**asoby społecznościowe platformy M**oodle**

Dla realizacji zajęć metodą projektu elementy społecznościowe Moodle odgrywają szczególnie ważna role, zachecają do interakcji pomiedzy uczniami. Jest to jedno z najlepszych narzędzi nauczania dostarczanych wraz z Moodle. Zachęca nie tylko do uczenia, ale i do poszukiwań, wymiany poglądów i doświadczeń pomiedzy uczniami, umożliwia konsultowanie rozwiązania problemu z nauczycielem.

Moduł **czat** pozwala utworzyć pokój rozmów, w którym uczniowie mogą dyskutować on-line w czasie rzeczywistym. Zapisy rozmów mogą być wykorzystane jako materiały kursu. Dyskusja może przebiegać w powolnym tempie, dając rozmówcom czas na zastanowienie się. Kluczem do wykorzystania tych zalet jest odpowiednie przygotowanie. Uczniów należy poinformować o etykiecie obowiązującej w pokoju rozmów i o tym, w jaki sposób powinni z niego korzystać. Ważne jest, aby w trakcie rozmów uczestnicy skupili się na celach i tematach czatów. Czat, bardziej niż inne elementy interaktywne, wymaga dobrego objaśnienia go użytkownikom i prawidłowego zarządzania.

Po dodaniu pokoju rozmów do kursu każdy uczeń zapisany na kurs może wejść do niego w dowolnym momencie. Czat może stać się miejscem spotkań uczniów, pomagającym im współpracować i wymieniać się informacjami. Jeżeli grupy uczniów mają otrzymać zadania do wspólnego wykonania lub uczniowie oceniają pracę innych, pokój rozmów może okazać się dla nich bardzo przydatny.

#### **Forum**

Forum to jedno z narzędzi nauczania Moodle o największych możliwościach. Dobrze prowadzone forum może stymulować przemyślane dyskusje, motywować uczniów do angażowania się w kurs i ujawnia nietypowe punkty widzenia.

Można dodać dowolną liczbę forów do kursu i do strony głównej witryny. Każdy, kto ma dostęp do kursu, ma też dostęp do forów. Można wykorzystać tryb grup, aby ograniczyć dostęp do forum do poszczególnych grup.

Do pisania wiadomości na forum służy ten sam edytor WYSIWYG, co do tworzenia stron internetowych w Moodle. Można pozwolić uczniom przesyłać pliki na forum. Jeżeli uczniowie mają współpracować nad zadaniami lub oceniać nawzajem swoją prace, można dodać forum przeznaczone na dyskusje o konkretnym zadaniu i zachęcać uczniów do korzystania z niego.

Moodle umożliwia tworzenie kilku typów forów. Każdy z nich może być wykorzystywany w inny sposób. Dostepne typy to:

#### • **Pojedyncza, prosta dyskusja**.

Całe forum pojawia się na jednej stronie. Pierwsza wiadomość, na szczycie strony, jest tematem. Jest zazwyczaj tworzona przez nauczyciela. Uczniowie mogą przesyłać odpowiedzi w tym temacie. Fora z pojedynczym tematem są najbardziej przydatne do krótkich dyskusji, dotyczących jednego tematu.

#### • **Standardowe**

Standardowe forum pozwala każdemu utworzyć nowy temat. Nauczyciele i uczniowie mogą tworzyć nowe tematy i odpowiadać na istniejące.

#### • KaŜdy wysyła jede**n temat**

Każdy uczeń może utworzyć jeden i tylko jeden temat. Każdy może przesyłać odpowiedzi w każdym z tematów.

#### • **Pytania i odpowiedzi**

Pytania i odpowiedzi są podobne do forum o jednym temacie, ponieważ nauczyciel tworzy temat forum. Uczniowie mogą przesyłać odpowiedzi w tym temacie. Jednak uczeń nie widzi odpowiedzi innych, dopóki sam nie prześle swojej. Temat jest zazwyczaj pytaniem postawionym przez nauczyciela, a odpowiedzi uczniów - odpowiedziami na to pytanie.

### 8. Ikony umożliwiające modyfikację składników kursu:

←**/**→↓**/**↑ - ikony słuŜą do przenoszenia obiektu wewnątrz przestrzeni kursu

- kliknięcie tej ikony powoduje przejście wybranego obiektu (zasobu, składowej) w tryb edycji umożliwiającej dodanie opisów lub zmianę parametrów dotyczących rozpatrywanego obiektu

 $\mathbf x$  - powoduje usunięcie wybranego obiektu

 $\sqrt{x}$  - duplikuje wybrany obiekt

- kliknięcie jednej z przedstawionych ikon powoduje deaktywację drugiej, w przypadku gdy aktywna jest pierwsza ikona, obiekt którego ona dotyczy jest widoczny dla wszystkich Uczestników kursu – gości, uczniów i prowadzącego. W przeciwnym przypadku obiekt nie jest widoczny dla uczestników z uprawnieniami Gościa czy Uczestnika. Zastosowanie tego trybu jest użyteczne, gdy jesteśmy na etapie tworzenia i modyfikacji pewnej składowej kursu i nie chcemy aby była widoczna przed ukończeniem pracy.

**Pal** - ikony umożliwiają przypisanie grup uczniów do poszczególnych obiektów

 $\frac{1}{2}$  - umożliwia lokalne (w odniesieniu do wybranego zasobu) przypisanie uprawnień wybranemu uczestnikowi kursu (zarówno szerszych jak i weższych)

### 9. Zakładanie konta użytkownika

Aby korzystać z platformy Moodle, należy się na niej uprzednio zarejestrować. Wyjątkowo pewne strony i pliki mogą być dostępne dla osób nie zarejestrowanych (występujących wtedy w roli "gościa"), ale jest to rzadko stosowany wyjątek. Zarejestrować się musi i nauczyciel, i uczeń.

Aby się zarejestrować, należy wejść na stronę główną platformy edukacyjnej Moodle: **http://elearning.zst-anders.edu.pl/**, w prawym górnym rogu wybrać link Zaloguj się, w kolejnym oknie po prawej na dole nacisnąć klawisz **Zacznij teraz od utworzenia nowego kon**ta! Pokaże się następujący formularz:

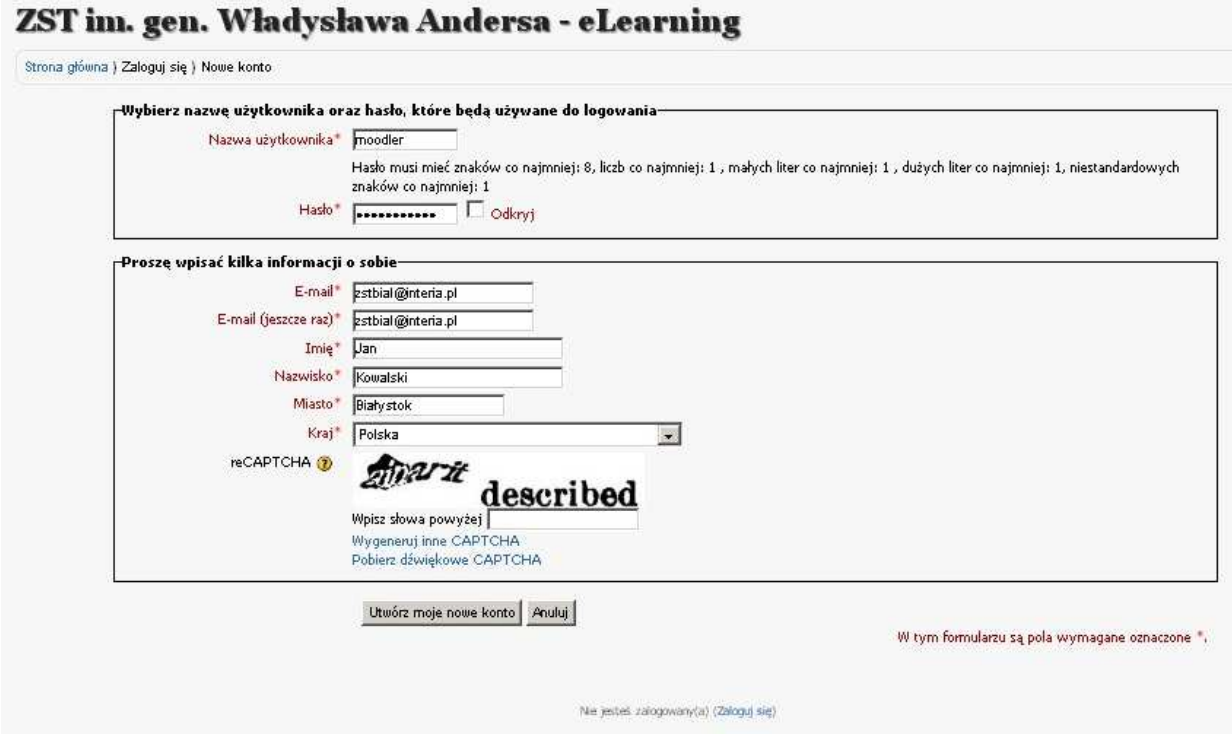

#### Wyjaśnienia do pól:

Nazwa użytkownika - W nazwie użytkownika nie należy używać polskich znaków diakrytycznych ani **spacji.** Może się zdarzyć, że nazwa użytkownika została już przez kogoś zajęta, wtedy można ją rozszerzyć o cyfre np. jkowalski1, jkowalski2....

Hasło - hasło musi zawierać od 8 lub więcej znaków w tym jedną cyfrę, jedną dużą literę oraz jeden ze znaków specjalnych ( !, @, #, \$, %, \* itp.). Nazwę użytkownika i hasło podajemy przy każdym logowaniu do serwisu. Hasło zna tylko użytkownik, a zapomnienie hasła wiąże się z kłopotami – niezbędna jest wtedy ingerencja administratora.

**E-mail** - Na podany w formularzu adres e-mail zostanie przesłane żądanie potwierdzenia. Jest to najprostsza metoda weryfikacji nowego użytkownika (dostęp do stron kursów może być później dodatkowo chroniony kluczem). Adres e-mail należy wpisać dwukrotnie i upewnić się, że jest prawidłowy. Z nowego konta nie da się korzystać dopóki nie zostanie odebrana wiadomość aktywacyjna. e-mail ten będzie później wykorzystywany do wysyłania ewentualnych wiadomości z forów, na które użytkownik się zapisze.

Imię i **Nazwisko** zaleca się wpisać bezbłędnie, wielką literą, z powodów oczywistych.

Po wypełnieniu formularza należy nacisnąć klawisz Utwórz moje nowe konto. Na podany e-mail zostanie wysłana wiadomość aktywacyjna zawierająca link do serwisu. Należy kliknąć na ten link, w ten sposób dokona się potwierdzenia i aktywacji konta. Ukaże się strona potwierdzająca aktywację. Można od razu zalogować się do serwisu klikając na link np. **Technologia drewna**.

W ten sposób zarejestrowaliśmy się w serwisie, jednak aby oglądać materiały i w jakikolwiek sposób korzystać z serwisu, należy jeszcze zapisać się na odpowiedni kurs.

Aby zapisać się na kurs, wystarczy kliknąć na jego nazwę na liście kursów i wpisać jednorazowy klucz dostępu, który otrzymasz od nauczyciela prowadzącego dany kurs.

Klucz dostępu do kursu – klucz ma na celu uniemożliwienie udziału w kursie osobom niepożądanym. Jest to istotne, ponieważ na stronie kursu publikowane są dane osobowe uczestników jak i tak wrażliwe informacje, jak ich oceny.

# **ZST im. gen. Władysława Andersa - eLearning**

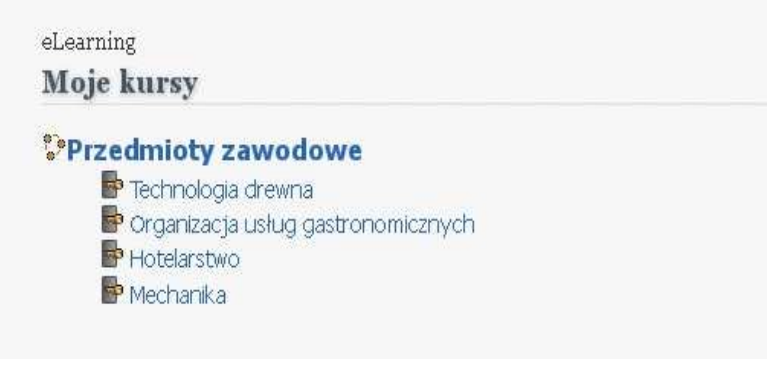

### 10. Zarządzanie kursem

Twórca kursu lub osoba prowadząca ma możliwość wykonywania pewnych czynności administracyjnych związanych z zarządzaniem uczestnikami swojego kursu i pewnymi elementami kursu. Służy do tego panel administracyjny znajdujący się z prawej strony ekranu (położenie – może ulec zmianie w zależności od upodobań administratora).

W panelu administracyjnym mamy dostępne następujące opcję:

- Włącz tryb edycji pozwala włączyć tryb edycji, w którym można dodawać i zmieniać dowolne elementy kursu,
- **Ustawienia** ustawienia związane z konfiguracją i opisem bieżącego kursu,
- Użytkownicy dodawanie i usuwanie słuchaczy danego kursu,

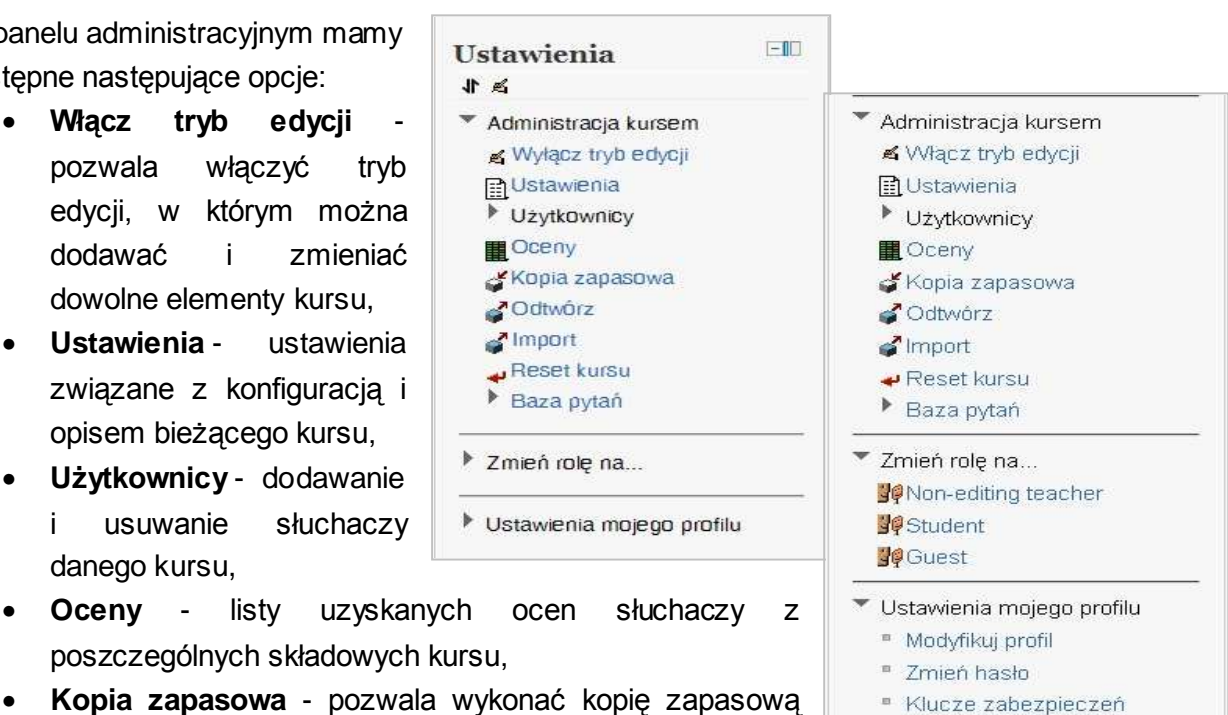

- **Kopia zapasowa** pozwala wykonać kopię zapasową kursu,
- **Odtwórz** przywrócenie składowych kursu z pliku,
- <sup>#</sup> Przesyłanie wiadomości
- Bloai
- **Import** przywrócenie wybranych składowych kursu
- **Reset kursu** pozwala usunąć wszystkie ustawienia związane z bieżącym kursem
- Baza pytań przechowywanie i przygotowanie pytań z możliwością podziału na kategorie
- Zmień rolę na... pozwala podglądać bieżący kurs z poziomu ucznia lub gościa
- Ustawienia mojego profilu ustawienia związane z profilem bieżącego kursu.

### **11 Podsumowanie**

Niniejsza instrukcja kierowana jest do uczestników szkolenia z obsługi platformy elearningowej Moodle, Podstawowym wymogiem stawianym uczestnikom szkolenia jest posiadanie podstawowej wiedzy informatycznej, rozumianej jako znajomość obsługi komputera, przeglądarki internetowej oraz kilku innych programów umożliwiających realizację ciekawych kursów e-learningu (np. IrfanView, GIMP, Movie Maker, Audacity, PowerPoint itp.).

Zaletą szkoleń on-line jest wysoka skuteczność zapamiętywania zawartego w nich materiału, która wynika z syntetycznie przedstawionej wiedzy, odpowiednio dobranych ćwiczeń i wykorzystania technik multimedialnych. Możliwość sprawdzania wiedzy w testach i quizach, pozwala uczestnikowi kursu na samodzielne monitorowanie czynionych postępów i ocenę stopnia opanowania poszczególnych etapów szkolenia.

Moodle jest doskonałym narzędziem dla szkół wdrażających nowoczesne metody nauczania i co warto podkreślić zajmuje czołowe miejsce wśród platform e-learningowych na świecie.